Welcome!

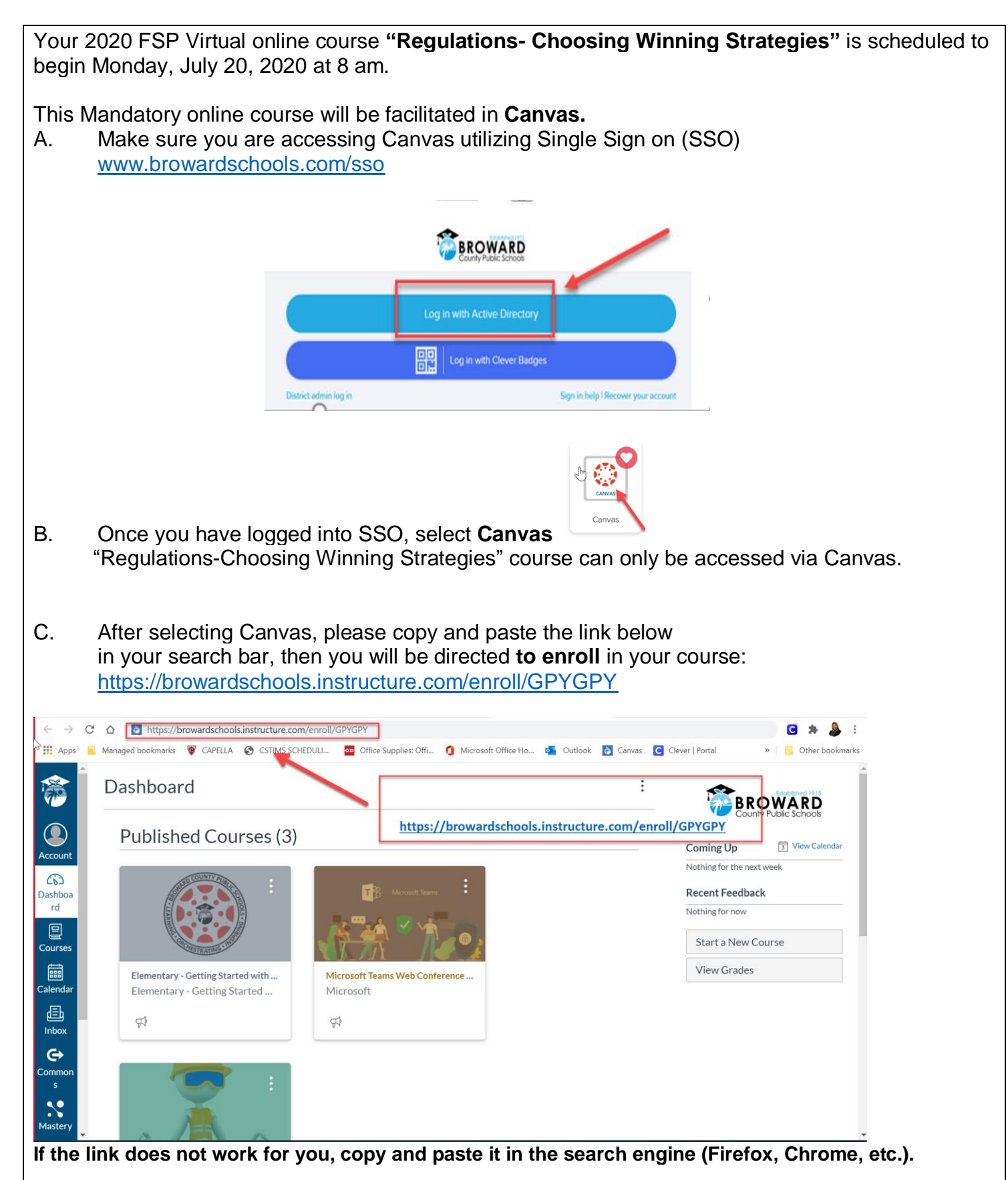

**Enroll in Course** Once you are in, you will be directed to . After you have "Enrolled in the Course" this will be the next screen you see, select "**Go to the Course":** 篇 Enroll in Regulations- Choosing Winning Strategies You have successfully enrolled in Regulations- Choosing Winning Strategies.  $\bf O$ Go to your Dashboard Go to the Course The window will open to "COURSE OVERVIEW". **(You will start here and follow the instructions on each screen).** If needed: You can select **"IMMERSIVE READER"** at the top right-hand corner of the screen. This selection will enable the text on that screen to be read to you. Select  $\blacktriangledown$  to hear audio. Course Overview EH&S > Pages > Course Overview Welcome to Regulations - Choosing View All Pages Winning Strategies. Hide physical Type with Course Overview  $\bullet$ **NOTE: The IMMERSIVE READER does not play videos. You must return to the page and manually select and play any video content on the page. Course content is contained in each video clip.**

## **New to Canvas?**

If you previously participated in the "Supervisor Safety Awareness" Course, you are already familiar with Canvas. However, If you would like additional information regarding Canvas, we recommend viewing the one-hour Canvas Student instructional video available on [Hoonuit.](https://nam04.safelinks.protection.outlook.com/?url=https%3A%2F%2Flearnit.hoonuit.com%2F&data=02%7C01%7Chlafontant%40browardschools.com%7Ce37243b96cd84032681b08d828cf3d19%7Ceeacb5cb53704358a96aa3783c95d422%7C1%7C0%7C637304217827081285&sdata=o481%2BgVnOxlwOJUCzVju2TUdQBs5ztPL%2BVn9JN562jQ%3D&reserved=0) The Hoonuit App can also be found on Clever.

## **Canvas Navigation**

To the left of the Home Page, you will see four navigational options.

- **Home** Selecting this option will return you to the course Home page.
- **Announcements** There will be no announcements during this course
- **Modules Course content and assignments can be accessed under this section. Content and assignments must be completed in the order that they are listed. After reading the page content or having it read by "Immersive Reader", you must click and watch the video content on that "page". Once completed you will use the "NEXT"**

**button to advance to the next "page", Until you reach the "Completion Document" and complete the requirements on that page.**

• **Course Progress** – Course grades are listed under this section. The course has only one quiz at the end, your score will appear once you have completed and submitted the quiz.

## **A few notes before you begin your online course**

This online course is designed to be a rigorous learning experience; therefore, it is important for participants to dedicate time to focus exclusively on the course content and assignments. We hope you enjoy this learning experience.

## Please feel free to contact **safetytraining@browardschools.com** if you have any questions or concerns. For tech support, please use the number provided.

Make this an investment in your professional development. Make it Count! Stay Safe, BE Well.

Environmental Health & Safety Team